# Mise à niveau vers la version 7 sur l'intégration DVS ACI sans LACP amélioré Ī

### **Contenu**

**Introduction** Conditions préalables Conditions requises Components Used Informations générales Problème **Solution** Informations connexes

## **Introduction**

Ce document décrit comment effectuer la mise à niveau de VMWare Distributed Virtual Switch (DVS) vers la version 7.0 lorsque Enhanced LACP n'est pas utilisé.

## Conditions préalables

#### Conditions requises

Cisco vous recommande de prendre connaissance des rubriques suivantes :

- VMWare
- Commutateur distribué vSphere (DVS)

#### Components Used

Les informations contenues dans ce document sont basées sur les versions de matériel et de logiciel suivantes :

- vCenter version 7.0 U3c
- ESXi 7.0 U3c
- Version compatible de l'infrastructure axée sur les applications (ACI)
- [Matrice de compatibilité de virtualisation ACI](/content/dam/en/us/td/docs/Website/datacenter/aci/virtualization/matrix/virtmatrix.html)

The information in this document was created from the devices in a specific lab environment. All of the devices used in this document started with a cleared (default) configuration. Si votre réseau est en ligne, assurez-vous de bien comprendre l'incidence possible des commandes.

## Informations générales

L'intégration de Virtual Machine Monitor (VMM) doit avoir été correctement configurée et déployée

avec une version antérieure de DVS. La mise à niveau est généralement effectuée de la version VMware DVS antérieure à 6.6 vers la version 7.0.x.

Le protocole LACP (Link Aggregation Control Protocol) ne doit pas être utilisé. Utilisez plutôt l'épinglage MAC afin d'échanger les informations entre l'ACI et VMWare.

Note: VMware ne prend plus en charge le protocole LACP de base à partir de DVS 6.6. Vous pouvez voir plus de détails sur l'ID de bogue Cisco [CSCvm99379](https://bst.cloudapps.cisco.com/bugsearch/bug/CSCvm99379).

Note: L'épinglage MAC est une option parmi d'autres, afin d'en savoir plus sur les différentes options, référez-vous au document : [Algorithmes d'équilibrage de charge disponibles pour](https://docs.vmware.com/en/VMware-vSphere/7.0/com.vmware.vsphere.networking.doc/GUID-959E1CFE-2AE4-4A67-B4D4-2D2E13765715.html) [les commutateurs virtuels](https://docs.vmware.com/en/VMware-vSphere/7.0/com.vmware.vsphere.networking.doc/GUID-959E1CFE-2AE4-4A67-B4D4-2D2E13765715.html).

#### Problème

Lorsque la mise à niveau est déclenchée à partir de vCenter afin de mettre à jour la version 7.0, le processus de pré-mise à niveau échoue du côté VMWare car l'amélioration LACP n'est pas activée. Il s'agit d'une condition requise pour poursuivre la mise à niveau, car dans cette nouvelle version de base, LACP n'est pas pris en charge par VMWare. Par conséquent, puisque l'amélioration de LACP n'est pas activée dans votre environnement, cette erreur apparaît :

Pre-upgrade check result

(I) Error Source vCenter Server has instance(s) of Distributed Virtual Switch at unsupported lacpApiVersion. For more information see Knowledge Base article 2051307. Please refer to Knowledge Base article 2051311 to upgrade lacp version from singleLag to multipleLag in Resolution following list: \* {DVSwitch: HDC2-UCS-DOM, LacpApiVersion: singleLag}

Astuce : Ces documents sont recommandés par VMware lorsque le message d'erreur apparaît dans le processus de pré-mise à niveau : [Exigences d'hôte pour l'agrégation de](https://kb.vmware.com/s/article/1001938) [liaisons \(etherchannel, port channel ou LACP\) dans ESXi \(1001938\)](https://kb.vmware.com/s/article/1001938) et la [conversion vers la](https://kb.vmware.com/s/article/2051311) [prise en charge LACP améliorée sur un commutateur distribué vSphere - « Le serveur](https://kb.vmware.com/s/article/2051311) [vCenter source a une ou plusieurs instances de commutateur virtuel distribué à](https://kb.vmware.com/s/article/2051311) [lacpApiVersion non prise en charge » \(2051311\).](https://kb.vmware.com/s/article/2051311)

Afin de clarifier le point de vue de l'ACI sur le processus de mise à niveau, la mise à niveau est initiée par vCenter et ce processus est décrit dans le document : [Mettre à niveau un commutateur](https://docs.vmware.com/en/VMware-vSphere/7.0/com.vmware.vsphere.networking.doc/GUID-330A0689-574A-4589-9462-14CA03F3F2F4.html) [distribué vSphere vers une version ultérieure.](https://docs.vmware.com/en/VMware-vSphere/7.0/com.vmware.vsphere.networking.doc/GUID-330A0689-574A-4589-9462-14CA03F3F2F4.html)

#### Solution

Une stratégie factice sur l'ACI peut forcer l'exécution de ce processus lorsque l'intégration VMM est en cours d'utilisation. La configuration fictive est nécessaire pour activer la stratégie LACP améliorée sur les groupes de terminaux (EPG).

Attention : Afin d'éviter une affectation, n'effectuez aucune modification du DVS VMM via vCenter. Cela risquerait de rompre l'intégration de VMM/vCenter. La mise à niveau est

autorisée, car elle n'a aucun impact fonctionnel sur les fonctionnalités, la capacité, les performances et l'évolutivité du DVS si la version du DVS affichée dans vCenter ne correspond pas à la version du DVS du domaine VMM configurée sur le contrôleur APIC (Application Policy Infrastructure Controller).

Note: La version DVS du domaine APIC et VMM est uniquement utilisée pour le déploiement initial.

Le message **Failed pre-check due to eLACP not enabled** est déclenché du côté VMWare. Il est recommandé de créer un domaine DVS de test distinct et de le mettre à niveau de LACP standard vers LACP amélioré.

Si le protocole LACP n'est pas utilisé pour les communications sur le commutateur, il ne doit pas entraîner de perte de trafic sur votre flux de trafic sur les machines virtuelles de l'environnement. Vous pouvez également supprimer la stratégie LAG LACP améliorée pour ce domaine de l'ACI pour vous assurer qu'elle n'est pas utilisée.

Attention : Il est recommandé d'effectuer cette action dans une fenêtre de maintenance.

Àpartir de l'ACI, une stratégie fictive peut être créée afin d'activer la fonctionnalité :

Étape 1. Connectez-vous à l'interface utilisateur graphique du contrôleur APIC Cisco.

Étape 2. Accédez à Virtual Networking > VMware > VMM Domains > VMware > domain.

Étape 3. Dans le volet de travail, sélectionnez Policy > VSwitch Policy.

Étape 4. Dans la **Enhanced LAG Policy** , cliquez sur l'icône + (plus), puis renseignez les informations requises.

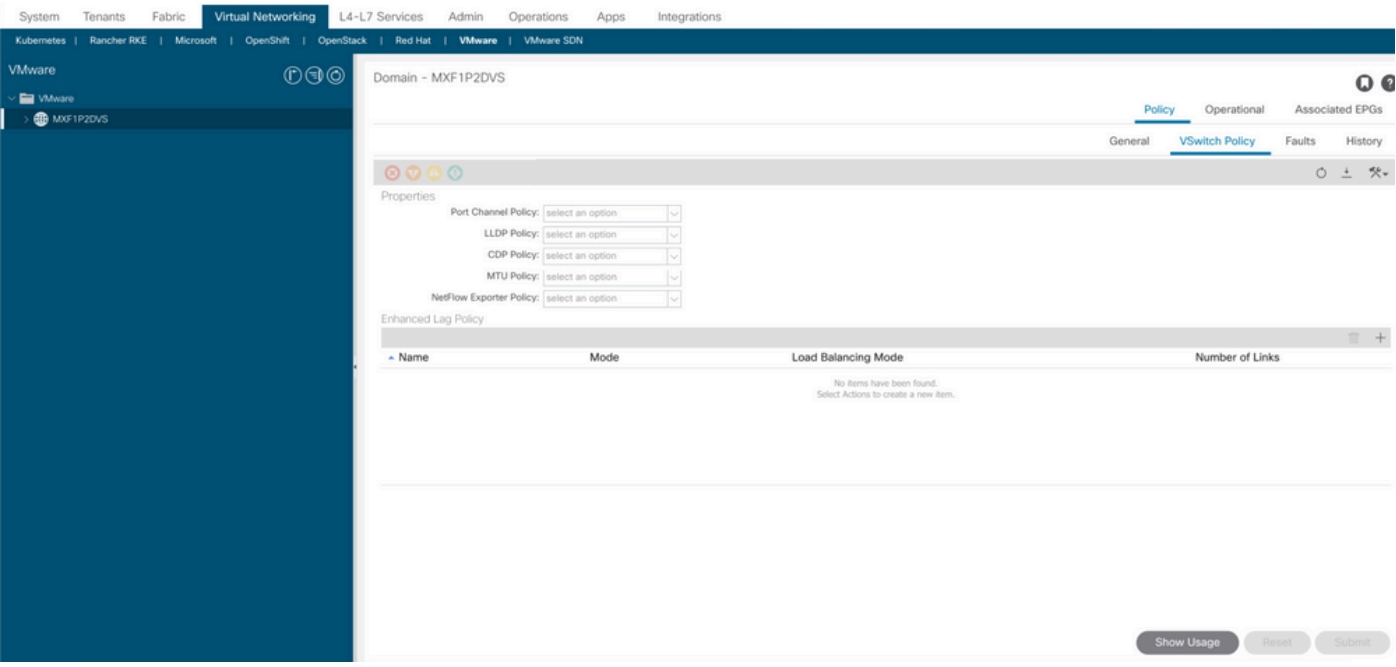

Note: À cette étape, vous devez configurer la stratégie factice avec LACP.

Étape 5. Dans la **Name** saisissez le nom (fictif) du LAG.

Étape 6. Accédez à **Mode** et dans la liste déroulante, sélectionnez LACP Active ou LACP Passive.

Étape 7. Sur la Load Balancing Mode dans la liste déroulante, sélectionnez une méthode d'équilibrage de charge.

Étape 8. Nombre de liens, conservez-le par défaut (2).

Étape 9. Cliquez sur **Update**.

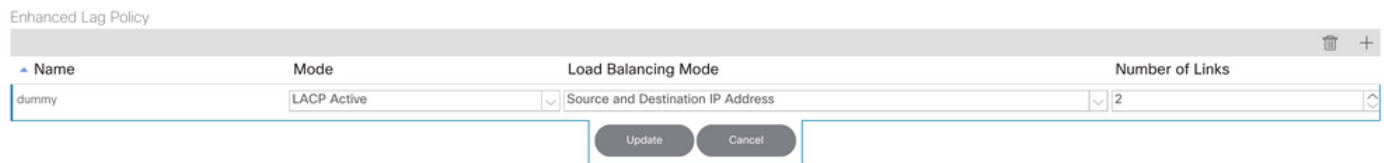

Étape 10. Supprimez la stratégie avec l'icône de suppression et cliquez sur **Yes**.

Étape 11. Vérifiez dans vCenter que la stratégie a été activée sous le DVS.

Une fois que vous avez implémenté la stratégie factice, vous devez pouvoir poursuivre la mise à niveau sans le message de pré-mise à niveau.

Certaines commandes d'affichage (« show ») sont offertes par l'outil « Cisco CLI Analyzer » réservé aux clients inscrits. Utilisez cet outil pour obtenir une analyse des rapports produits par ces commandes.

Note: Référez-vous aux informations importantes sur les commandes de débogage avant d'utiliser les commandes de débogage.

#### Informations connexes

- [Support et documentation techniques Cisco Systems](https://www.cisco.com/c/fr_ca/support/index.html)
- [Matrice de compatibilité de virtualisation ACI](/content/dam/en/us/td/docs/Website/datacenter/aci/virtualization/matrix/virtmatrix.html)

#### À propos de cette traduction

Cisco a traduit ce document en traduction automatisée vérifiée par une personne dans le cadre d'un service mondial permettant à nos utilisateurs d'obtenir le contenu d'assistance dans leur propre langue.

Il convient cependant de noter que même la meilleure traduction automatisée ne sera pas aussi précise que celle fournie par un traducteur professionnel.